# **FS Future Series®**

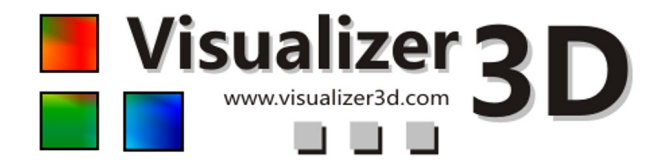

## **Quick Start Guide**

Please read the following instructions for installation and activation of your Visualizer 3D software!

#### *1. License agreement and limited warranty*

Read carefully all terms of this agreement before using the software program of the Future Series. By using the software you give your accordance to the conditions of this license agreement.

This software as well as the attendant user manual are protected by copyright. All rights reserved. Illegal copies of the software program or the appendent manual are explicit forbidden. You can be made responsible for any copyright violation which has been caused or motivated by you.

Concerning the terms mentioned above you need to register your software before utilization. You will get a special security code to unlock your software. The program can only be used with your proper personal unlock code on your computer. There are only 4 free registrations possible. Every further registration package is at the owner's expenses.

Your registration code is only valid for your computer or computer terminal. If you want to use the program on another PC you need a new security code. These program codes you cannot modify, process or change by yourself in any way.

Without any written permission of OKM all hiring, leasing or loaning of the software or giving access to third parties is prohibited.

### *2. OKM Startup Screen*

Insert the CD of Visualizer 3D into your CD-ROM drive and wait until the startup screen is visible like shown in figure 1.

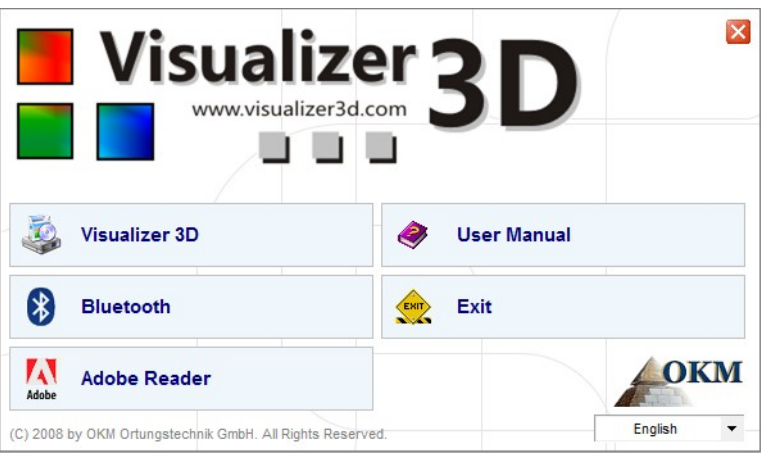

Figure 1: Startup screen

Now you have several options:

• Visualizer 3D

Install the 3d software on your computer.

• Bluetooth

Install bluetooth drivers (only available for devices with bluetooth).

• Adobe Reader

Install Adobe Reader to read the user manuals.

• User Manuals

Explore the directory with all user manuals.

• Exit

Close the startup screen.

#### *3. Installation of Visualizer 3D*

After clicking on "Visualizer 3D" within the startup screen the following dialog will appear on the screen.

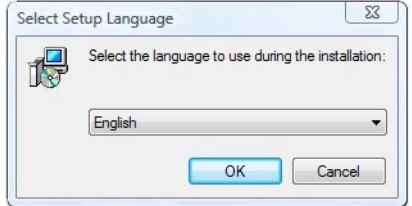

1. Select your language and click on the button "OK" to proceed to the welcome dialog and click the button "Next" to read the license agreement.

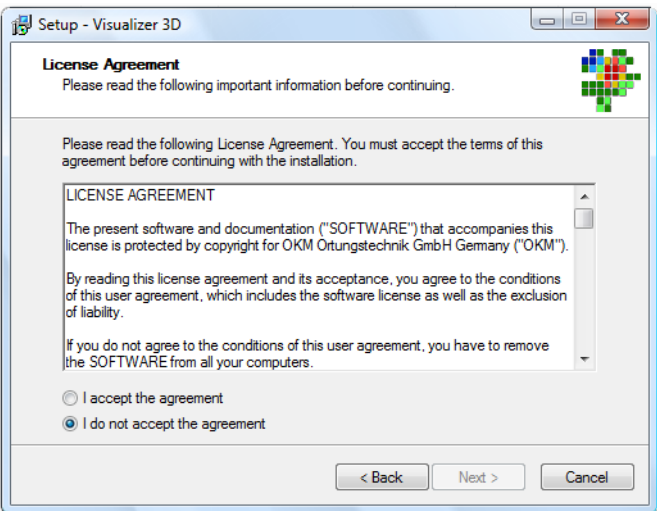

2. Confirm the license agreement by selecting "I accept the agreement" and click on "Next" to continue the setup of Visualizer 3D software.

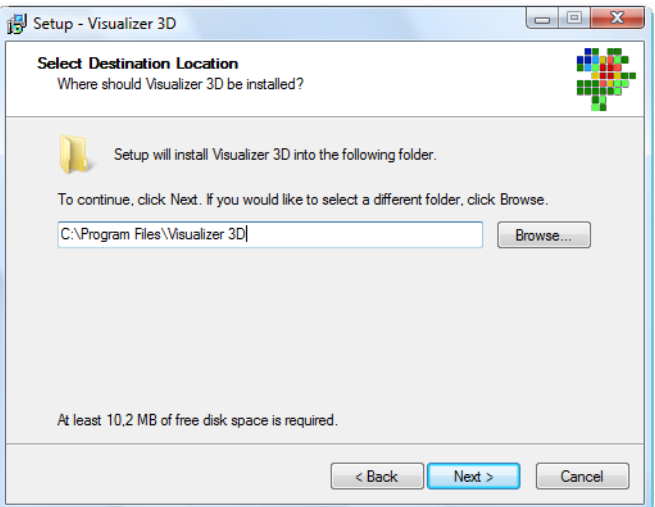

3. Select the destination folder of your choice or just keep the predefined one and click "Next".

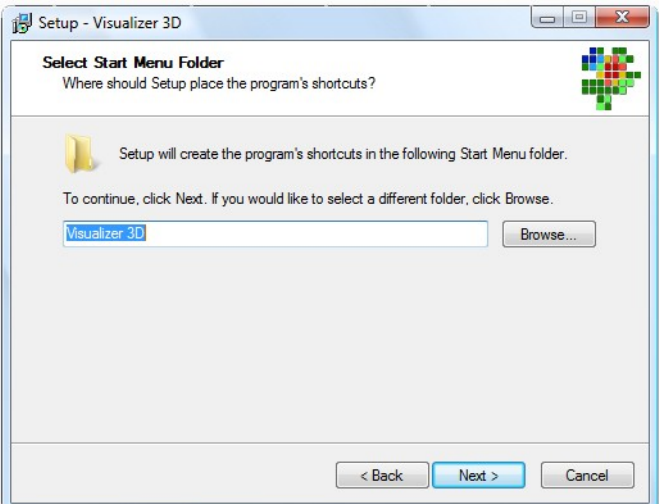

4. Type the name of the Start Menu entry or just keep the predefined one and click "Next".

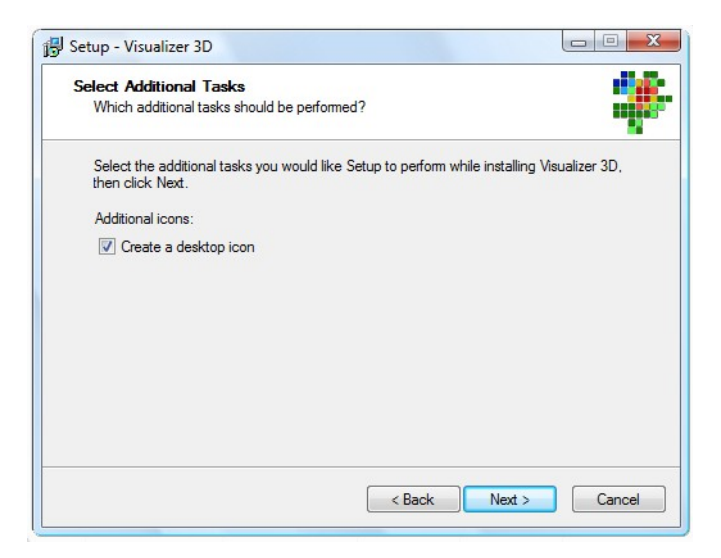

5. Select which icons you would like to create and click "Next".

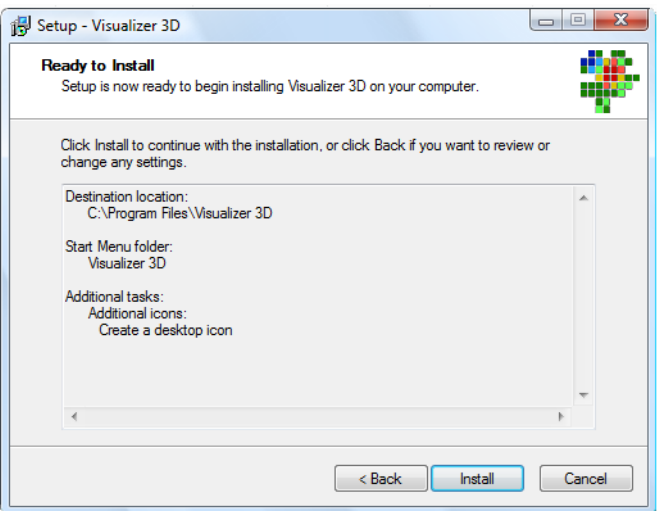

6. Check your settings and click "Install" to copy all files to your computer.

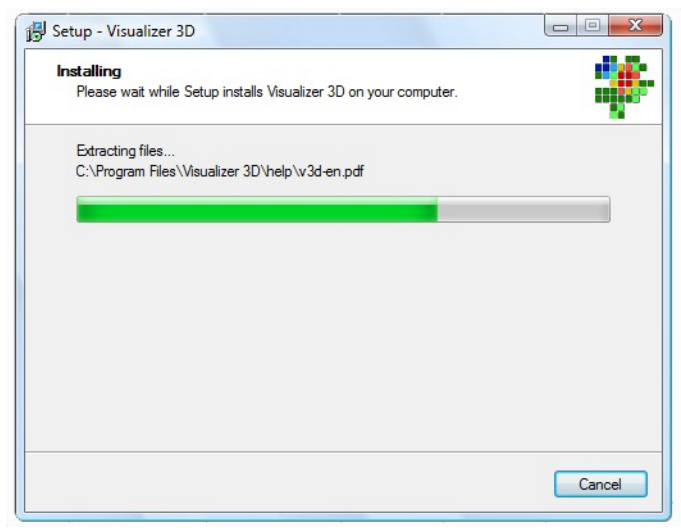

7. Wait until the installation has been finished.

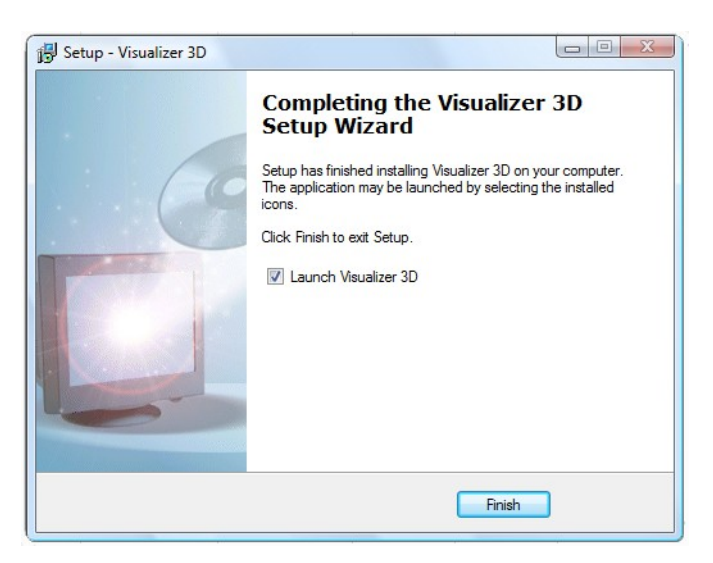

8. After the installation has been completed, click "Finish". If "Launch Visualizer 3D<sup>"</sup> is selected, the software will start automatically and you have to activate it.

#### *4. Software activation*

After you installed the Visualizer 3D software on your computer you have to activate it. Keep in mind that only 4 free activations are available (see license agreement)! Read the following instructions for activation:

- 1. Start your software by clicking the created icon on your desktop or in the start menu of Windows.
- 2. The dialog from figure 2 will appear and ask for the activation code.
- 3. Call your local dealer or go to [www.visualizer3d.com/activation](http://www.visualizer3d.com/activation) and insert the following information:
	- a) CD-Key which is printed onto your software CD  $[$  e.g. ABCDE – 12345 – ... ]
	- b) Software code which is shown on your screen (see fig. 2) [ e.g. 1010 – 0101 … ]
	- c) Your email address, to verify your person
- 4. The corresponding activation code will be generated. Insert it into the dialog from figure 2 and click " $OK$ ".

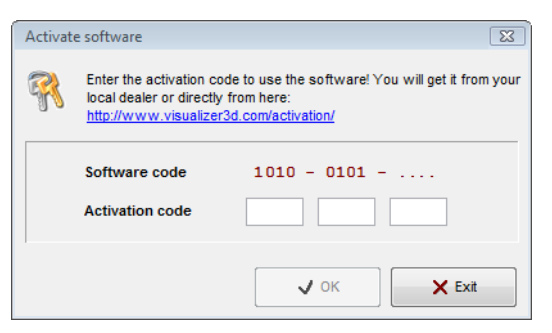

Figure 2: Software activation dialog

5. If the entered activation code was right, the program starts and you can finally work with Visualizer 3D.